SciShield Quick Guide New to Baylor? Let's set up your lab!

## Table of Contents

| ♦ Laboratory Set-Up Wizard5                                          |
|----------------------------------------------------------------------|
| ♦ Laboratory Contact Information                                     |
| ♦ Laboratory Designation and Research Focus7                         |
| ♦ Laboratory Hazard Assessment8                                      |
| ♦ Addition of Laboratory Members10                                   |
| <ul><li> Configuring Job Activities for Added Lab Members.</li></ul> |
| ♦ What's next?15                                                     |

Login with your Baylor ID and password and verify the two step authentication with DUO.

You now have *immediate* access to:

- Authorized personnel laboratory access
- Training requirements and status
- Inspection reports
- Chemical and biological inventories
- Equipment inventory and certification status
- SOP/manuals associated with your lab

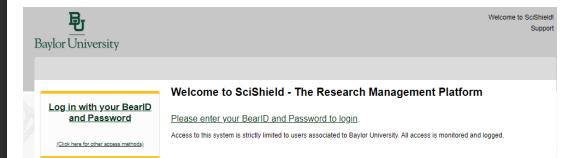

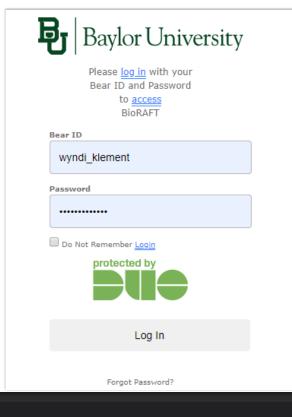

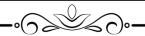

# NEW TO BAYLOR OR JUST NEW TO SCISHIELD?

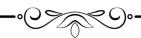

You have successfully logged into SciShield and now we are going to set up your lab.

This process should only take a few minutes and can be modified anytime after submission.

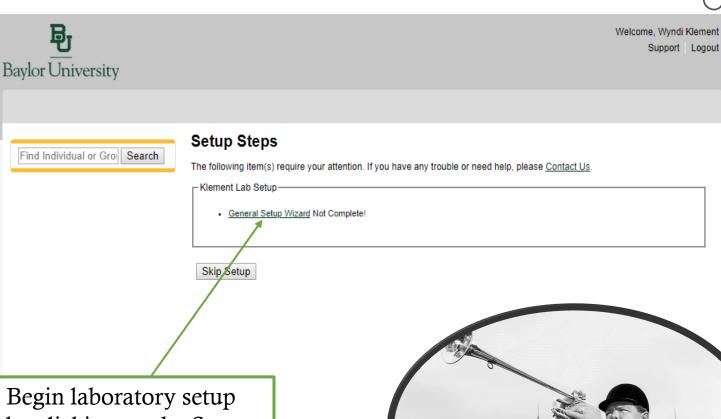

Begin laboratory setup by clicking on the Setup Wizard link and following the prompts from there.

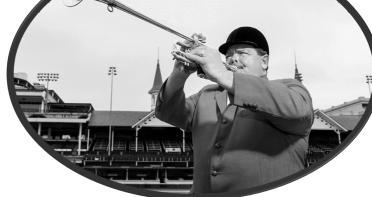

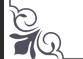

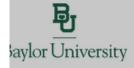

Welcome, Wyndi Klemen Support Logou

Find Individual or Gro Search

#### General Setup Wizard

Welcome Page

#### Welcome Page

Enter Lab's Contact Information

Enter Lab's Contact Information

Enter Lab's Category and Research Focus

Enter Lab's Category and Research

Complete Lab Hazard Assessment

Complete Lab Hazard Assessment

#### Laboratory Registration Wizard

Welcome to the Laboratory Registration Wizard.

EH&S is best able to serve your needs and those of the institution through your co-operation in registering your laboratory's information within this system.

Providing EH&S with information about your laboratory and your lab members will help our efforts to train your researchers, prevent accidents and keep your laboratory safe. Additionally, it helps this institution meet the compliance requirements of federal and state laws. This is important to maintain eligibility for you and your fellow researchers to apply for grants and other financial assistance.

This wizard will collect the following information:

- 1. Your laboratory's contact information
- A general description of your laboratory's purpose and research focus
- The hazards your laboratory members are exposed to
- 4. Names and designations of the members of your laboratory
- Job activities of each member to drive their training requirements

If you would like, you may delegate this process to another member of your You will still be required to certify that the information listed is correct

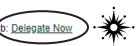

Start HERE!

Continue to Laboratory Setup

SciShield gives you the option to delegate registration to another individual within your lab such as a lab manager, post doc, or graduate student.

**PLEASE NOTE**: regardless of who uploads information into SciShield, the PI is ultimately responsible for complete laboratory and project registration.

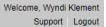

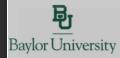

### Find Individual or Gro Search **General Setup Wizard** Welcome Page Welcome Page Enter Lab's Contact Information Enter Lab's Contact Information Enter Lab's Category and Research Enter Lab's Category and Research Focus Complete Lab Hazard Assessment Complete Lab Hazard Assessment Enter Lab Members Enter Lab Members Configure Lab Member Activities Configure Lab Member Activities Lab Setup Complete Lab Setup Complete

#### **Laboratory Contact Information**

Enter the basic contact information for your laboratory.

| Lab Name: *                                                                                    |   |
|------------------------------------------------------------------------------------------------|---|
| Klement Lab                                                                                    | ] |
|                                                                                                |   |
| Building: *                                                                                    |   |
| <select> ▼</select>                                                                            |   |
| Room Number: *                                                                                 | ٦ |
| Enter the lab's primary room number.                                                           |   |
| Mail Code:                                                                                     | ٦ |
| Departments:                                                                                   |   |
| Environmental Health and Safety                                                                |   |
| Phone 1: *  Enter the laboratory's primary contact number. Please use the format XXX-XXX-XXXX. |   |
| Phone 2:                                                                                       | 7 |
| Enter the laboratory's secondary contact number. Please use the format XXX-XXX-XXXX.           |   |
| Website:                                                                                       | 7 |
| If applicable, enter website address here. Please use the format http://www.example.com/       | 1 |
| Fax:                                                                                           | 7 |
|                                                                                                |   |
| Submit                                                                                         |   |
|                                                                                                |   |

Please provide current contact information and remember to press the SUBMIT button.

# LABORATORY CONTACT INFORMATION

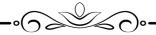

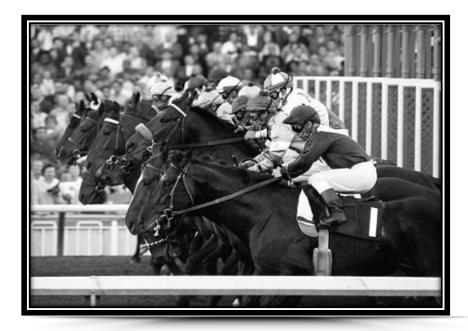

"YOU'RE OFF AND RUNNING!"

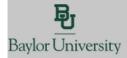

Find Individual or Gro Search

#### **General Setup Wizard**

Welcome Page

Welcome Page

Enter Lab's Contact Information

Enter Lab's Contact Information

Enter Lab's Category and Research Focus

#### Enter Lab's Category and Research Focus

Complete Lab Hazard Assessment

Complete Lab Hazard Assessment

Enter Lab Members

#### Enter Lab Members

Configure Lab Member Activities

Configure Lab Member Activities

Lab Setup Complete

Lab Setup Complete

#### Enter Lab's Category and Research Focus

The Laboratory has been updated.

#### Lab Category

From the following, please select all that apply to your lab. A lab category is a way of summarizing the types of activities performed by your laboratory.

Please hover your mouse over the question mark symbol for each category for a definition.

- Art Group <a>®
- Clinical Lab
- Computational and/or Theoretical Lab
- ☐ Electronics Lab ❷
- Research Lab
- Research Support @
- Shared Facility (a)
- Teaching Lab @
- No Categories

As part of the laboratory registration process we ask you to enter a brief description of your overall research focuses & goals.

#### Research Focus [Example]

This section is where you would put your "elevator speech" information regarding your research and the objectives you are working on. An "elevator speech" is when you get into an elevator with a stranger and they see your Baylor shirt and ask you what you do at Baylor. You essentially have 20-30 seconds to compress all your years of research into a clear and concise format that is both understandable and memorable. This short synopsis should be short, concise, and easily understandable to both the layperson or the VP of Research Compliance.

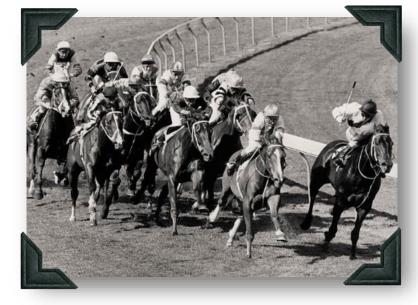

Take a little time to determine the best strategy to describe your research objectives without overwhelming the reader right out of the gate.

Submit

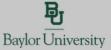

Welcome, Wyndi Klement Support Logout

#### Find Individual or Gro Search

#### General Setup Wizard

Welcome Page

Welcome Page

Enter Lab's Contact Information

Enter Lab's Contact Information

Enter Lab's Category and Research Focus

Enter Lab's Category and Research Focus

Complete Lab Hazard Assessment

Complete Lab Hazard Assessment

Enter Lab Members

Enter Lab Members

Configure Lab Member Activities

Configure Lab Member Activities

Lab Setup Complete

Lab Setup Complete

#### Complete Lab Hazard Assessment

- · Your Lab Categories have been updated.
- · Your Lab Focus has been created.

For each category below, please select the hazards to which lab personnel may be exposed and activities they will perform, regardless of the location in which they are working.

After completing this wizard, you will have the ability to change your lab's hazards at any time. If you have questions about which hazards apply to your lab, please complete this form and then contact EH&S with any questions you have.

#### Biological:

- Animal blood, body fluids, and/or tissues (9)
- Non-human primate blood, body fluids, and/or tissues @
- Non-primate blood, body fluids, and/or tissues
- Animal inhalation anesthetics
- Biological materials
  - Biological materials Biosafety Level 1
  - Biological materials Biosafety Level 2
  - Biological materials Biosafety Level 3
  - ☐ Biological materials Biosafety Level 4 ②
- Human blood, body fluids, tissues, and/or bloodborne pathogens
  - Human blood, body fluids, tissues, and/or bloodborne pathogens Fixed
  - Human blood, body fluids, tissues, and/or bloodborne pathogens Fresh
- ☐ Infectious proteins ❷
- Live animals @
  - Live animals Animal Biosafety Level 1 (a)
  - Live animals Animal Biosafety Level 2 2
- Live animals Animal Biosafety Level 3 (a)
- Live animals Animal Biosafety Level 4 (a)
- Live animals treated with chemical hazards (i)
- Live invertebrates <a>⑥</a>
- Live vertebrates <a>®</a>
- Plant research ②
- Recombinant and/or synthetic nucleic acids <a> </a>
- Select Agent pathogenic microorganisms (a)

#### Chemical

- Any hazardous chemicals (
- ✓ Carcinogens < < >
- Corrosive liquids (a)

### LABORATORY HAZARD ASSESSMENT

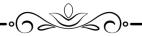

Trainings will be triggered by any of these categories including but not limited to Basic Biosafety, Advanced Biosafety, Animal Handling, and mandatory Blood Borne Pathogen training.

PLEASE NOTE: Work with rDNA automatically requires project registration with the IBC within the SciShield platform

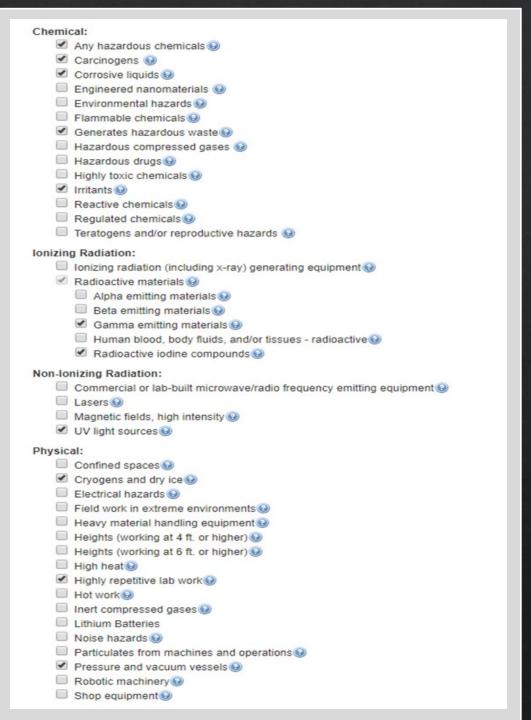

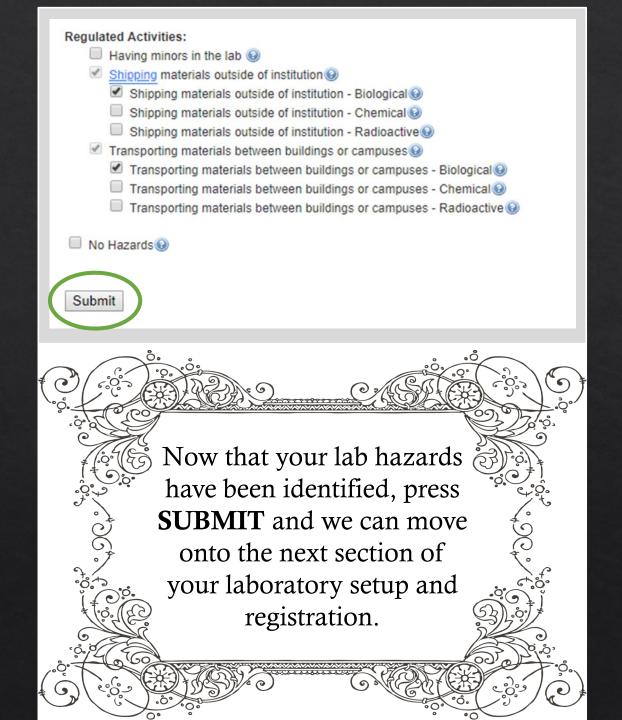

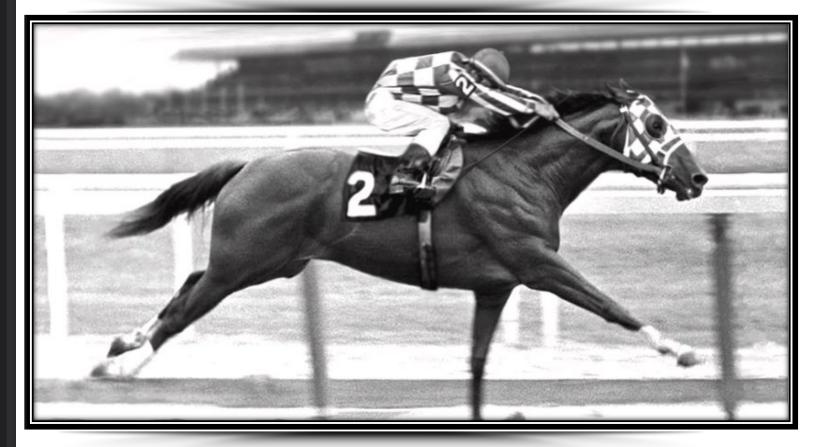

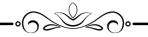

ADDITION OF
LAB MEMBERS
&
CONFIGURING
LAB DUTIES

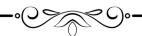

"YOUR ON THE BACK STRETCH AND LOOKING GREAT!"

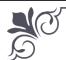

### ADDITION OF LAB MEMBERS

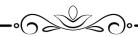

"WHO'S ALLOWED TO BE WORKING IN YOUR LAB?"-EHS

SciShield gives you flexibility to manage your lab members and their roles and responsibilities!

Remember to review your members at the beginning of each semester to verify that your lab is up to date.

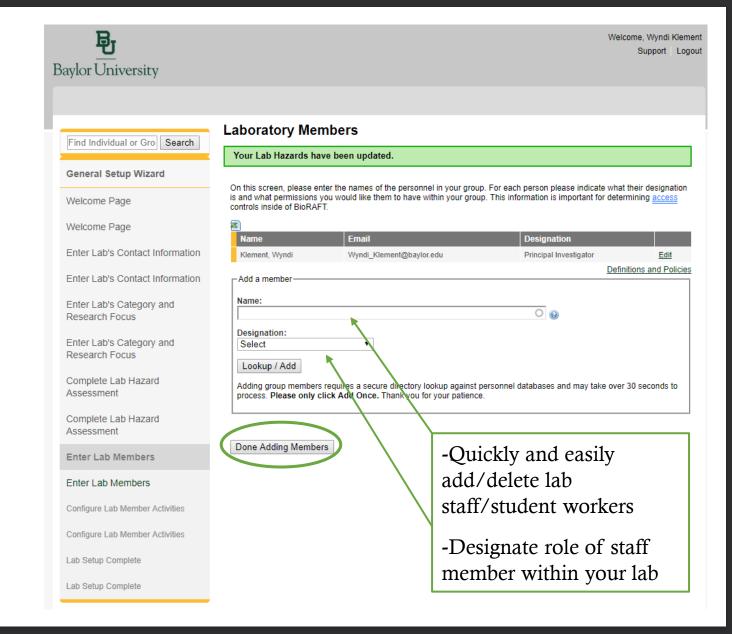

# CONFIGURING MEMBER ACTIVITIES

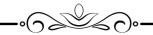

"WHO HANDLES WHAT IN YOUR LAB?"-EHS

SciShield lets you customize the job duties of your laboratory members. In a nutshell, **YOU** designate who is allowed to handle **what** in your lab.

NOTE: As students/staff knowledge, skills and abilities increase, you can easily modify their roles and responsibilities to reflect their increased knowledge base.

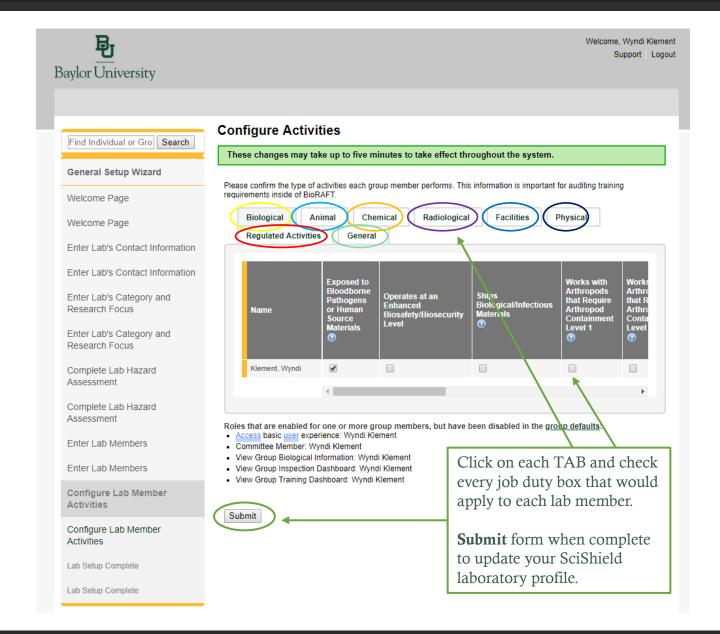

Find Individual or Gro Search

#### **General Setup Wizard**

Welcome Page

Welcome Page

Enter Lab's Contact Information

Enter Lab's Contact Information

Enter Lab's Category and Research Focus

Enter Lab's Category and Research Focus

Complete Lab Hazard Assessment

Complete Lab Hazard Assessment

Enter Lab Members

Enter Lab Members

Configure Lab Member Activities

Configure Lab Member

#### **Laboratory Setup Complete**

The roles/activities for this group have been updated.

Thank you for entering your general laboratory information. This information is now stored and available to you and your departmental oversight officers and committees. As your research projects and laboratory staff changes, please login to BioRAFT and update this information.

Please lick Continue to proceed. You will be directed back to the Setup Steps if you have more to do, or to your BioRAFT main page. You may click 'logout' to exit the system at any time.

## **YOU DID IT!**

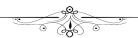

You have successfully added your laboratory into SciShield!

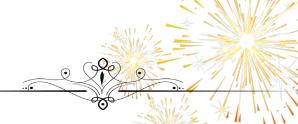

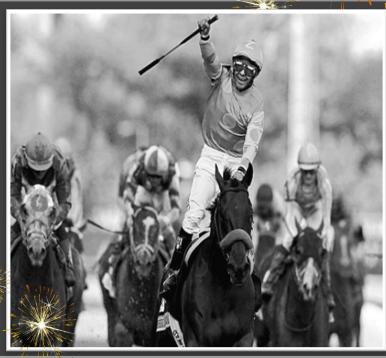

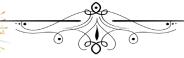

# Congratulations and thank you for setting up your lab in SciShield!

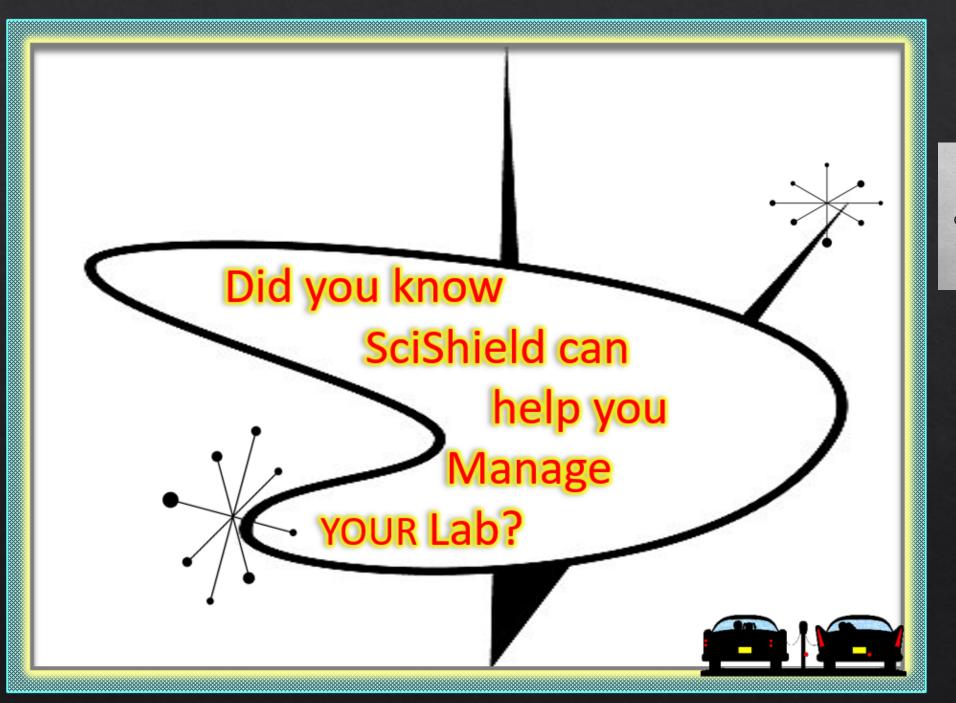

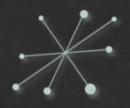

SciShield Quick Guide My lab is set up! What do I do now for laboratory management?

Take a second to see if you need to update your laboratory staff, equipment, SOPs, chemical and biological inventories!